## **ROMANA**

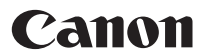

# **DIGITAL DIGITAL**<br>IXUS 80 IS IXUS 82 IS Pornirea

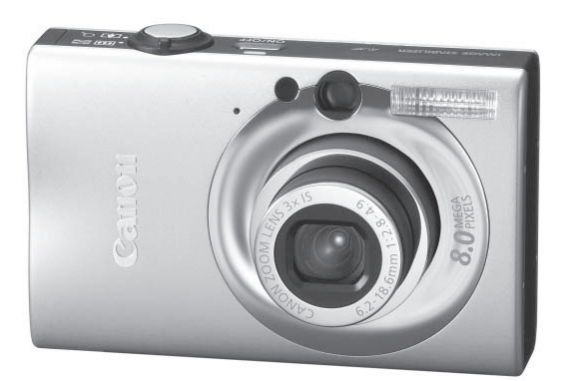

**Asigurati-va ca cititi Masurile de precautie (p.33).**

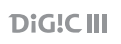

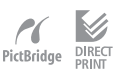

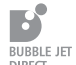

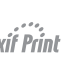

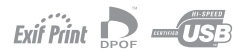

## Verificarea continutului pachetului

Urmatoarele componente sunt incluse in pachet. Daca lipseste ceva , va rugam contactati furnizorul de la care ati cumparat produsul.

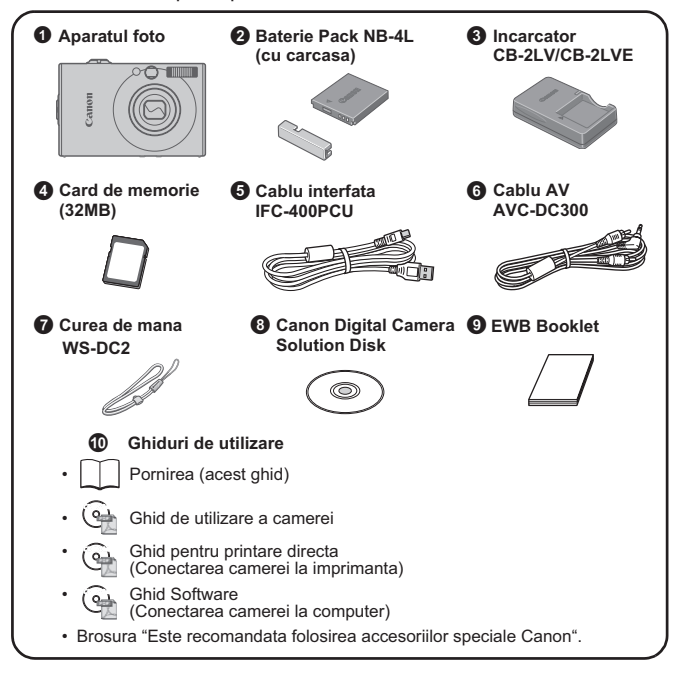

Este posibil sa nu puteti ajunge la performanta completa a acestui aparat foto doar cu cardul de memorie inclus.

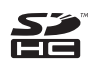

Puteti folosi cardurile de memorie SDHC (capacitate sporita SD), cardurile MultiMedia, cardurile MMCplus si cardurile HC MMCplus pentru acest aparat foto. In acest ghid de intrebuintare aceste carduri sunt mentionate ca fiind carduri de memorie.

## Pornirea

Acest ghid cuprinde doua parti.

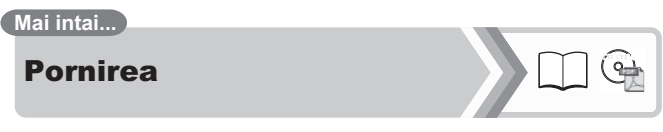

In acesata sectiune este explicat modul de baza pentru fotografiere, redare si printare a imaginilor. Incepeti prin a va familiariza cu aparatul foto si cu utilizarea functiilor de baza.

#### **Apoi...**

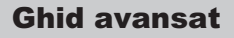

Folositi apoi multiplele caracteristici ale camerei pentru a realiza fotografii mai elaborate. Aceasta sectiune ofera detalii asupra utilizarii fiecarei functii cat si modul de conectare a camerei foto la televizor pentru vizionarea imaginilor.

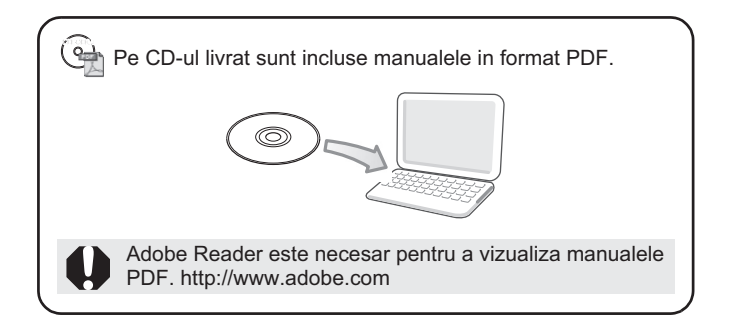

## Va rugam sa cititi

#### **Fotografii test**

Inainte de a incerca sa fotografiati subiecte importante, va recomandam insistent sa realizati cateva fotografii de incercare pentru a va asigura ca aparatul functioneaza si este folosit corect.

Va rugam sa luati in considerare ca, Canon Inc., filialele si asociatii, cat si distribuitorii sai nu sunt raspunzatori de nici o dauna ce rezulta din orice defectiune a aparatului sau accesoriilor, inclusiv carduri de memorie, ce are ca rezultat eroarea in inregistrarea unei imagini sau inregistrarea ei pentru a fi lizibila de catre un dispozitiv.

**Avertisment impotriva infractiunii de insusire a dreptului de autor** Va rugam luati in considerare faptul ca aparatele digitale Canon sunt produse pentru uz personal si nu ar trebui folosite incat sa incalce sau sa contravina international sau local legilor sau regulamentelor privind dreptul de autor. Vi se aduce la cunostinta ca, in anumite situatii, copierea unor imagini din spectacole, expozitii sau proprietati comerciale cu ajutorul aparatului de fotografiat sau a altui dispozitiv poate constitui contraventie impotriva dreptului de autor sau altor drepturi legale chiar daca imaginea a fost inregistrata pentru uz personal.

#### **Limitari de garantie**

Pentru informatii asupra garantiei aparatului dumneavoastra, va rugam consultati brosura Sistemul European de Garantare al Canon (EWS) furnizat cu aparatul dv. **Pentru a apela la serviciul de asistenta clienti,va rugam consultati ultima pagina a brosurii Sistemul European de Garantare (EWS).**

#### **Temperatura aparatului de fotografiat**

Daca aparatul de fotografiat este folosit mai mult timp, acesta se incalzeste. Luati acest lucru la cunostinta si aveti grija cand folositi aparatul o perioada mai lunga de timp.

#### **Despre monitorul LCD**

Ecranul LCD este produs printr-o tehnologie de inalta precizie. Mai mult de 99.99% dintre punctele de imagine functioneaza la specificare. Mai putin de 0.01%dintre aceste puncte pot rata sau aparea ca puncte rosii sau negre. Aceasta nu are nici o consecinta asupra imaginii inregistrate si nu reprezinta o defectiune.

#### **Formatul video**

Va rugam sa setati formatul semnalului video al aparatului potrivit celui folosit in regiunea dv. inainte de a-l intrebuinta prin conectare la un monitor TV.

#### **Selectarea Limbii**

Va rugam consultati Setarea limbii pentru afisarea pe ecran (p.9) pentru a schimba setarea.

## **Cuprins**

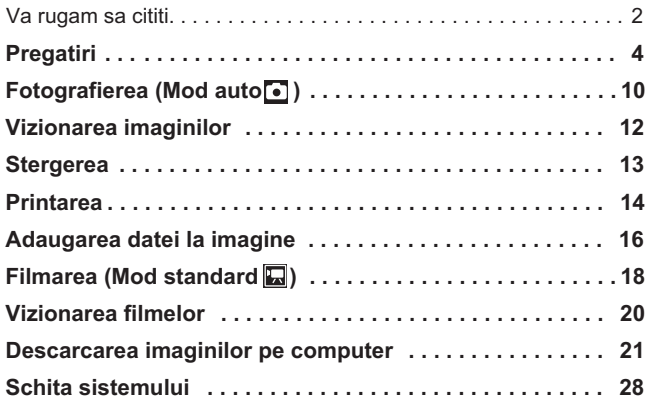

#### Incarcarea bateriei

#### 1. **Introduceti bateria in incarcator.**

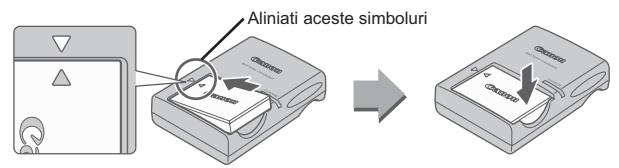

- 2. **Introduceti incarcatorul (CB-2LV) in priza sau atasati cordonul de alimentare la incarcator (CB2LVE) si introducet-l in priza.**
	- Numele si tipul incarcatorului poate fi diferit de la regiune la regiune.

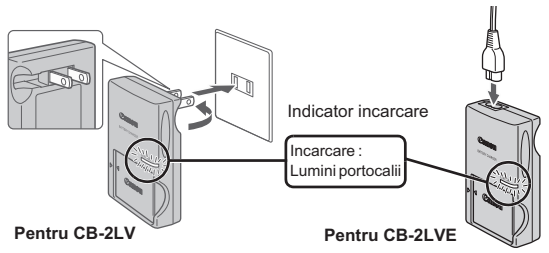

- 3. **Scoateti bateria dupa ce s-a incheiat incarcarea.**
	- Incarcarea dureaza aproximativ 1 ora si 30 minute.

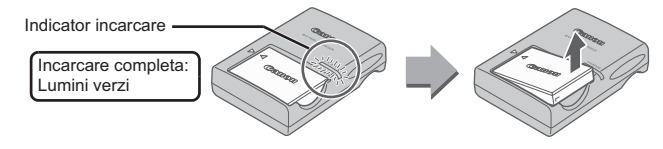

Pentru a proteja bateria si a-i prelungi durata de viata, nu o incarcati mai mult de 24 de ore continuu.

#### Instalarea bateriilor si a cardului de memorie

**1.** Glisati si tineti capacul (①) si deschideti-l (②).

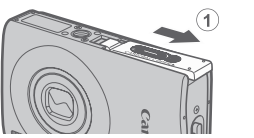

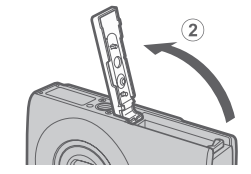

#### 2. **Introduceti bateria.**

• Impingeti bateria pana se simte un click.

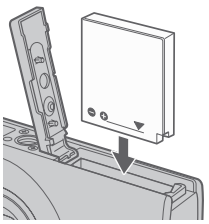

3. **Introduceti cardul de memorie pana se aude un click.**

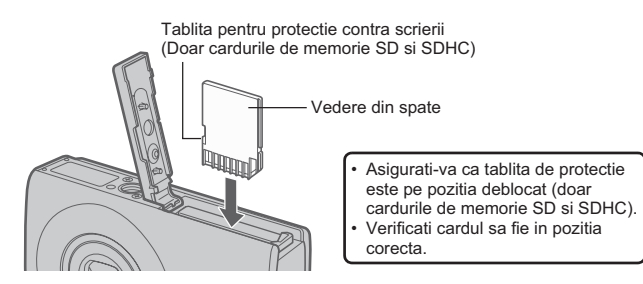

Asigurati-va ca orientarea cardului de memorie este corecta inainte de a-l introduce in aparat. Introducerea gresita poate cauza defectiuni sau este posibil ca acesta sa nu fie recunoscut. 6 Pregatiri

**4.** Inchideti capacul (3, 4).

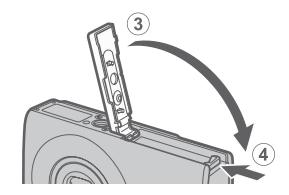

#### Scoaterea bateriilor

Trageti mecanimul care blocheaza bateria in directia aratata de sageata (1 si scoateti bateria (2).

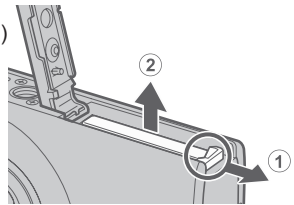

#### Scoaterea cardului de memorie

Apasati cardul de memorie cu degetul sau cu dipozitivul de pe cureaua de mana pana cand se aude un click si apoi eliberati-l.

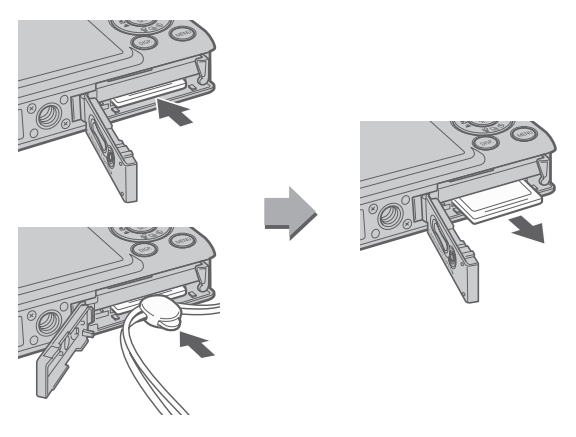

#### Atasarea curelei de mana

Folositi cureaua de mana pentru a evita caderea accidentala a aparatului.

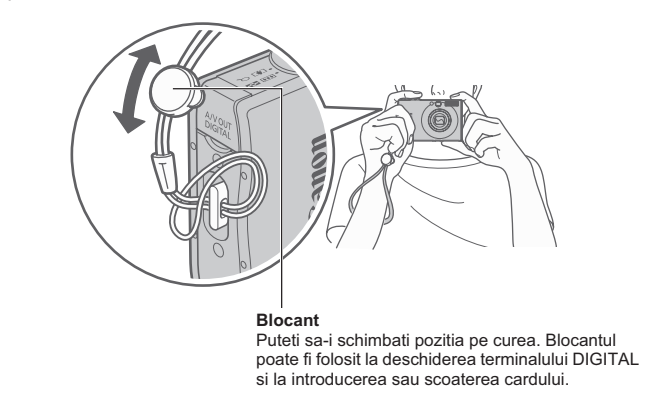

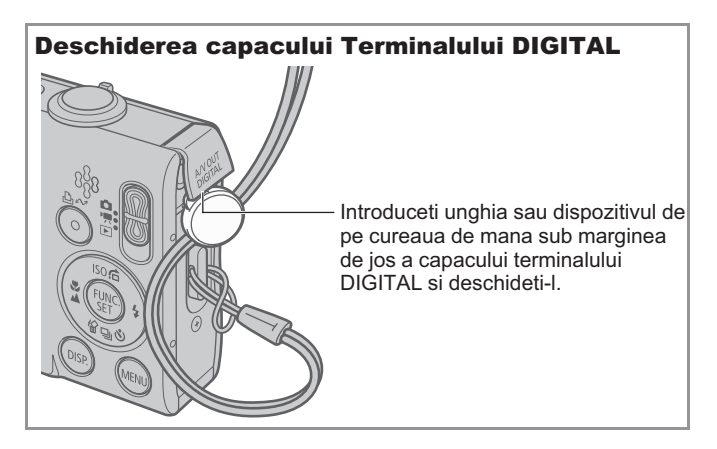

## Setarea datei si orei

Meniul de setare al datei/orei va aparea prima data cand este deschis aparatul.

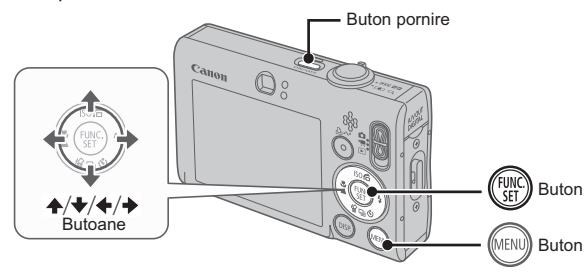

- 1. **Apasati butonul de pornire.**
- 2. **Selectati anul, luna, ziua si ora si ordinea in care sa apara pe ecran.**
	- 1. Utilizati butonul  $\triangle$  sau  $\rightarrow$  pentru a **selecta categorie.**
	- **2. Utilizati butonul ↑ sau ↓ pentru a seta valoarea.**

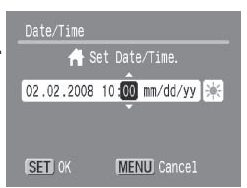

**3. Apasati butonul (FUNC** 

#### Schimbarea datei/orei setate anterior

Efectuati urmatoarele operatiuni pentru a afisa fereastra Data/Ora si apoi reluati pasii 2 si 3 de mai sus.

- **1. Apasati butonul** *MEND*
- **2.** Utilizati butonul ← sau → pentru a selecta **M** meniul (Set up).
- 3. Utilizati butonul  $\triangle$  sau  $\triangle$  pentru a **selecta [Date/Time].**
- $4.$  Apasati butonul  $\mathbb{R}$

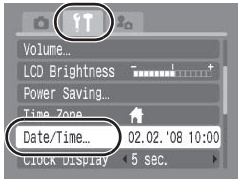

- Pentru salvarea setarilor data/ora, in aparatul foto este incorporata o baterie litiu. Introduceti in aparat o baterie incarcata. In cazul in care utilizati un kit adaptor comercializat separat AC ACK-DC10, bateria se va incarca in aproximativ patru ore. Se va incarca chiar daca aparatul foto este oprit.
	- Setarile pentru data/ora se pierd dupa aproximativ trei saptamani dupa ce scoateti bateria principala. Daca acest lucru se intampla, resetati setarile pentru data/ora.

#### Selectarea limbii de afisare pe ecran

Puteti schimba limba folosita in meniurile ecranului LCD si in mesaje.

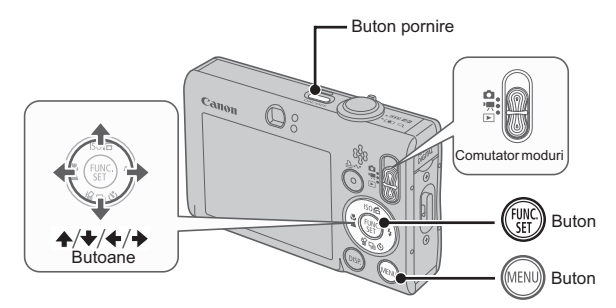

- 1. **Apasati butonul de pornire.**
- **2.** Reglati cadranul de moduri pe **□** (redare).
- $\bf 3$ . Tineti apasat butonul  $\binom{m_{\rm H}}{m_{\rm H}}$ si apasati o data butonul  $\binom{m_{\rm H}}{m_{\rm H}}$
- 4. Utilizati butoanele ↑, ↓, ← sau → pentru a selecta limba de afisare.
- $5.$  Apasati butonul  $\binom{FWH}{SET}$

## Fotografierea

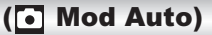

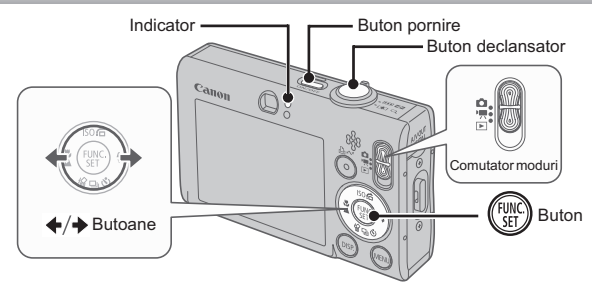

- 1. **Apasati butonul de pornire.**
	- Se va auzi sunetul de pornire si imaginea de pornire va aparea pe ecranul LCD.
	- Apasand din nou butonul de pornire, aparatul se inchide.

#### 2. **Selectati un mod de fotografiere.**

- **1. Setati cadranul de moduri pe (fotografiere).**
- **2. Apasati butonul**  $\binom{true}{true}$
- **3. Utilizati butonul → sau → pentru a** selecta<sup>[</sup>•] (Auto).
- **4. Apasati butonul**  $\binom{FUV}{V}$

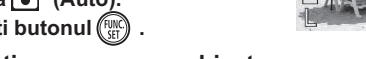

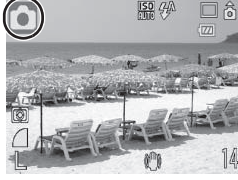

3. **Indreptati camera spre subiect.**

### Pentru a evita tremurul aparatului

Tineti bratele lipite de corp si prindeti bine aparatul de partile laterale. Puteti utiliza un trepied.

Folositi cureaua de mana pentru a evita caderea aparatului.

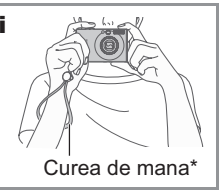

- 4. **Apasati usor butonul de declansare ( pana la jumatatea cursei) pentru a seta focalizarea.**
	- Cand aparatul foto a focalizat imaginea, va emite un beep de 2 ori si indicatorul va lumina in verde (portocaliu cand declanseaza blitul).

#### 5. **Fara a schimba nimic altceva, apasati complet butonul de declansare (apasati pana la capat) pentru a fotografia.**

- Sunetul declansatorului se va auzi o data si imaginea va fi inregistrata.
- Imaginile inregistrate sunt expuse pe ecranul LCD timp de aproximativ secunde imediat dupa fotografiere (Rec. Review). Puteti fotografia in timp ce este afisata imaginea.
- Imaginea va fi afisata in continuare dupa ce a fost fotografiata daca tineti apasat butonul de declansare.
- Indicatorul va lumina verde intermitent si fisierul va fi inregistrat pe cardul de memorie.

#### Focalizarea imaginilor Camera foto seteaza automat focalizarea atunci cand apasati butonul de declansare pana la jumatatea cursei\*. \* Butonul de declansare are o actiune in doi timpi. Apasarea in primul timp se refera la apasarea pana la jumatatea cursei. **Corect Corect Corect Corect Corect Corect Corect Corect Corect Corect Corect Corect Corect Corect Corect Corect Corect Corect Corect Corect Corect Corect Corect Corect Corect Corect Corect Corect Corect Corect Corect Core** Apasati pana la jumatate pentru Apasati complet Apasati complet a focaliza. Suna de 2 ori Pregatirea de fotografiere Clipeste Clipeste este completa: lumineaza in verde in verde verde (Orange cand se declanseaza blitul).  $IS$ Cadrul AF va fi afisat in verde pe ecranul LCD in punctul de focalizare.

#### Setare mod silentios

Apasarea butonului **DISP.** cand porniti camera va opri toate sunetele camerei, cu exceptia celor de avertizare. Setarea poate fi schimbata din meniul Set up **[1]** [Mute].

## Vizionarea imaginilor

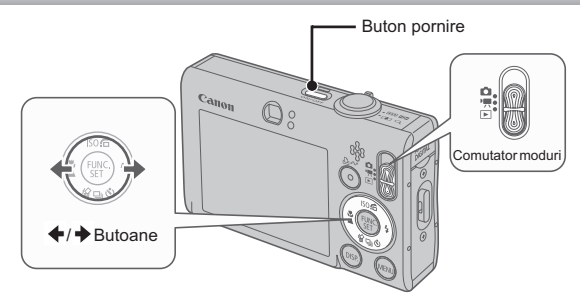

- 1. **Apasati butonul de pornire.**
- 2. **Setati comutatorul de moduri pe (redare).**
- $3$ **.** Utilizati butonul ← sau → pentru a afisa **imaginea pe care doriti sa o vizionati .**
	- Utilizati butonul + pentru a reveni la imaginea anterioara si butonul  $\rightarrow$  pentru a trece la urmatoarea imagine.
	- Imaginile avanseaza mai repede daca tineti apasat butonul, insa vor fi mai neclare.

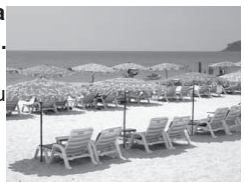

- Setarea [Resume] pe[Last seen]\* sau [Last shot] in meniul (Play) va permite sa alegeti imaginea care va fi afisata in modul Redare (\* Setarea initiala). Atunci cand selectati [Last seen], va fi afisata ultima imagine (Reluarea redarii).
	- $\bullet$  Prin efectuarea urmatoarelor operatiuni va fi afisata cea mai recenta imagine indiferent de setarea [Resume].
		- Fotografierea
		- Schimbarea cardului de memorie
		- Editarea imaginii de pe cardul de memorie utilizand computerul.

## **Stergerea**

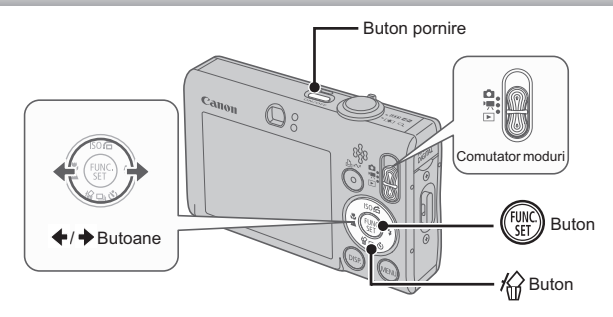

- 1. **Apasati butonul de pornire.**
- 2. Setati comutatorul de moduri pe **E** (redare).
- **3.** Utilizati butonul ← sau → pentru a selecta imaginea de sters si apasati butonul  $\hat{w}$ .
- 4. **Verificati deca este selectat [Erase] si apasati butonul (FUNC)** 
	- Pentru iesire in loc de stergere selectati [Cancel].

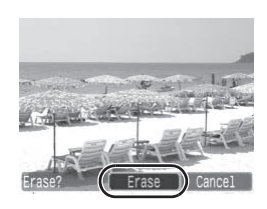

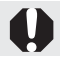

Imaginile sterse nu pot fi recuperate. Luati masuri de precautie inainte de a sterge o imagine.

## Printarea

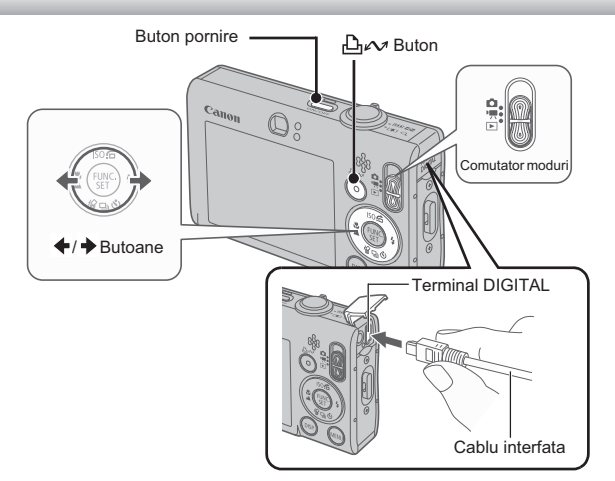

#### 1. **Conectati aparatul la o imprimanta compatibila cu printare directa**

- Deschideti clapeta ce acopera borna aparatului cu ajutorul degetului sau cu dispozitivul de pe cureaua de mana si introduceti cablul de interfata pana ce ajunge la conector.
- Cititi instructiunile de folosire si conectare ale imprimantei.
- Deoarece aparatul foto utilizeaza un protocol standard (PictBridge), il puteti utiliza si cu alte imprimante compatibile PictBridge inafara imprimantelor Canon. Consultati *Direct Print User Guide* pentru mai multe informatii.
- 2. **Porniti imprimanta.**
- 3. **Setati cadranul de moduri al aparatului foto pe (redare) si porniti aparatul.**
	- $\cdot$  Butonul  $\Delta \sim \nu$ a avea culoarea albastra.
- 4. Utilizati butonul + sau → pentru a selecta imaginea de **printat si apasati butonul**  $\Delta \sim$ **.** 
	- Butonul  $\Delta \sim v$ a clipi in albastru si printarea va incepe.
	- Dupa ce treminati printarea, opriti camere foto si imprimanta si deconectati cablul.

#### Printarea de pe o lista de printare

Puteti adauga imagini la o lista de imagini de printat apasand butonul imediat dupa fotografierea sau redarea unei imagini. Imaginile de pe lista pot fi printate cu usurinta prin conectarea camerei foto la o imprimanta.

#### Adaugarea la o lista pentru printare

- 1. **Apasati butonul (numai fotografii)**
- 2. **Adaugati la lista pentru printare.**
	- **1.** Utilizati butonul  $\triangle$  sau  $\triangledown$  pentru a **seta numarul de copii pentru printare.**
	- **2. Utilizati butonul ← sau → pentru a selecta [Add].**
	- **3. Apasati butonul**  $\binom{fw}{S}$ 
		- Pentru a scoate o imagine de pe lista pentru printare, apasati din nou butonul  $\mathbb{D}_{\mathbb{P}}$ , utilizati butonul  $\triangleq$  sau  $\triangleq$  pentru a selecta [Cancel] si apasati butonul **FUNC./SET.**

### Printarea imaginilor de pe o lista de printare

Explicatia de fata se refera la utilizarea unor imprimante Canon seria SELPHY ES sau SELPHY CP.

- 1. **Conectati camera la imprimanta.**
- 2. **Printati imaginea.**
	- **1. Utilizati butonul**  $\triangle$  **sau**  $\triangle$  **pentru a selecta [Print now].**
		- Confirmati adaugarea la lista pentru printare a imaginilor cu butoanele  $\blacklozenge$  sau  $\blacktriangleright$ .
	- **2. Apasati butonul .** 
		- Printarea incepe.
		- In caz ca printarea este oprita si apoi reluata, va incepe de la urmatoarea imagine de pe lista.

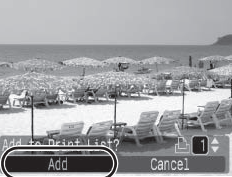

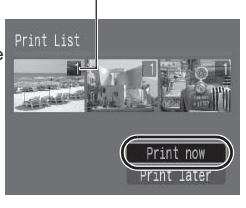

Numarul de copii de printat

## Adaugarea datei la imagine

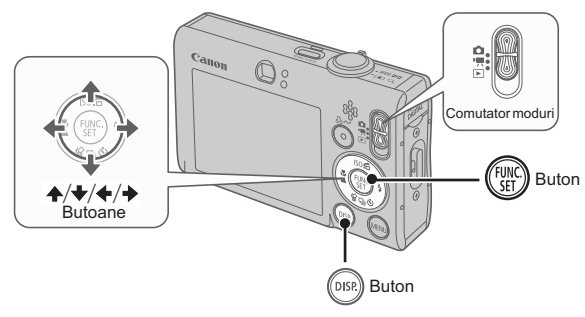

Aceasta sectiune explica modalitatea de adaugare a datei pe imaginea inregistrata (Date Stamp).

- Odata ce data a fost adaugata, ea nu mai poate fi stearsa de pe imagine. De aceea asigurati-va mai intai ca data si ora sunt setate corect (p. 8).
- Marimea imaginii este fixata la 2M (1600 x 1200) iar compresia la Fin (potrivita pentru printuri marimea L sau carte postala).

#### 1. **Selectati un mod de fotografiere.**

- 1. Setati cadranul de moduri pe **(a)** (fotografiere).
- **2. Apasati butonul (FUNC**
- 3. Utilizati butonul  $\triangleq$  sau  $\Rightarrow$  pentru a selecta  $\bullet$  (auto).
	- Poate fi selectat orice mod de fotografiere inafara de (Digital Macro) si (Stitch Assist).

### 2. **Selectati [Date Stamp].**

- 1. Utilizati butonul  $\triangle$  sau  $\triangle$  pentru a selecta  $\blacksquare$ .
- **2. Utilizati butonul ← sau → pentru a selecta .**
	- Suprafata care nu va fi printata va fi afisata in gri.
	- Apasati butonul DISP. Apoi utilizati butonul  $\triangle$  sau  $\rightarrow$  pentru a selecta [Date/Time].

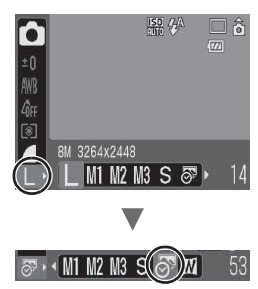

#### Puteti utiliza urmatoarele metode pentru a imprima data pe imagini care nu au data imprimata.

**• Setati data cu ajutorul functiei Digital Print Order Format (DPOF).**

Setati optiunea [Date] pe [On] in [Print Settings] in meniul (Print).

- **Conectati camera foto la o imprimanta si adaugati data.** Vezi the *Direct Print User Guide*.
- **Introduceti un card de memorie in imprimanta si adaugati data.** Vezi manualul de utilizare al imprimantei.
- **Utilizati software-ul furnizat.** Vezi the *Software Starter Guide*.

## Inregistrarea filmelor (**a** Mod standard)

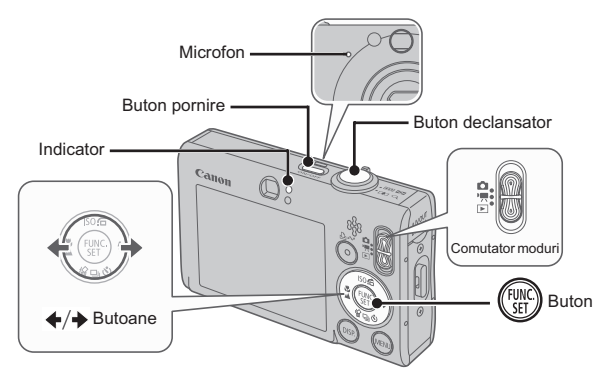

- 1. **Apasati butonul de pornire.**
- 2. **Selectati un mod de fotografiere.**
	- 1. Setati cadranul de moduri pe<sup>,</sup> [film].
	- **2. Apasati butonul .**
	- **3. Utilizati butonul ← sau → pentru a selecta (Standard).**
	- **4. Apasati butonul**  $\binom{f(n)}{g(n)}$
- 3. **Indreptati camera spre subiect.**

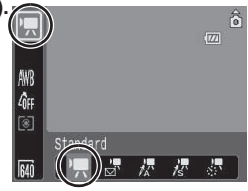

If Nu atingeti microfonul in timpul inregistrarii.  $\bullet$  Nu apasati alte butoane decat cel pentru declansare. Sunetul butoanelorva fi inregistrat pe film.

#### 4. **Apasati butonul de declansare pana la jumatatea cursei pentru a focaliza.**

- Se va auzi de doua ori un beep si indicatorul se va lumina verde cand aparatul a focalizat imaginea.
- Expunerea, focalizarea si balansul de alb sunt setate automat cand apasati butonul pe jumatate.

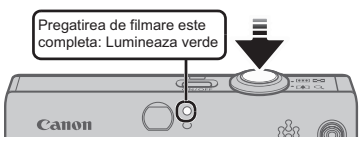

#### 5. **Fara a mai schimba nimic altceva pasati butonul de declansare pana la capat pentru a filma.**

- Incepe inregistrarea.
- In timpul inregistrarii, timpul de inregistrare scurs si [Rec] vor aparea pe ecranul LCD.

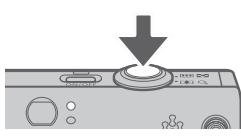

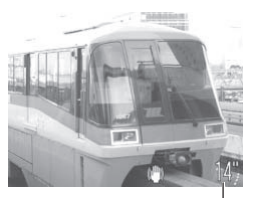

Timpul scurs

- 6. **Apasati butonul de declansare pana la capat din nou pentru a opri inregistrarea.**
	- Indicatorul va avea culoarea verde intermitent si informatiile vor fi inregistrate pe cardul de memorie.
	- Inregistrarea se va opri automat daca s-a scurs timpul maxim de inregistrare, sau daca memoria incorporata sau a cardului de memorie au fost folosite complet.

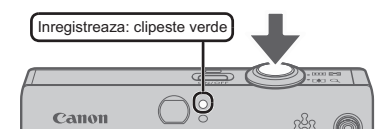

## Vizionarea filmelor

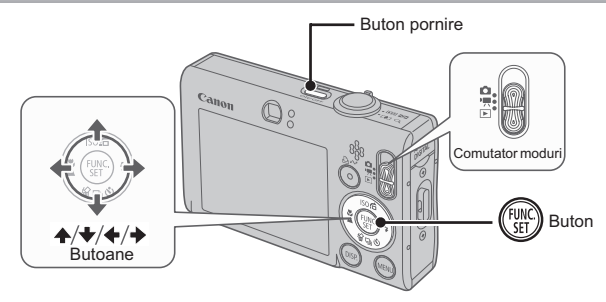

- 1. **Apasati butonul de pornire.**
- **2.** Setati comutatorul de moduri pe ▶ (redare).
- $3$ <sub>■</sub> Utilizati butonul  $\triangle$ sau  $\rightarrow$  pentru a afisa un film si **apasati butonul (FUNC)**

• Imaginile cu simbolul **SED z** sunt filme.

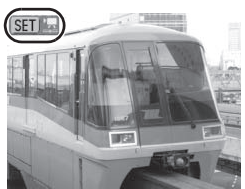

**4.** Utilizati butonul ← sau → pentru a selecta ▶ (redare) **si apasati butonul (FUNC** 

- Filmul va incepe sa se deruleze.
- Daca apasati butonul Func./Set in timpul redarii, ati putea intrerupe si porni din nou filmul.
- Puteti regla volumul redarii cu ajutorul butonului  $\triangle$  sau  $\blacktriangleright$ .

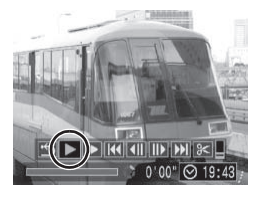

## Descarcarea imaginilor pe computer

Va recomandam sa utilizati software-ul furnizat pentru descarcarea imaginilor pe computer.

#### De pregatit

- **Camera foto si computerul**
- **• Discul Canon Digital Camera Solution Disk furnizat odata cu aparatul foto**
- **Cablul de interfata furnizat impreuna cu aparatul foto.**

#### Cerinte legate de sistemul de operare

Va rugam instalati programul intr-un calculator ce intruneste urmatoarele cerinte minime.

#### Windows

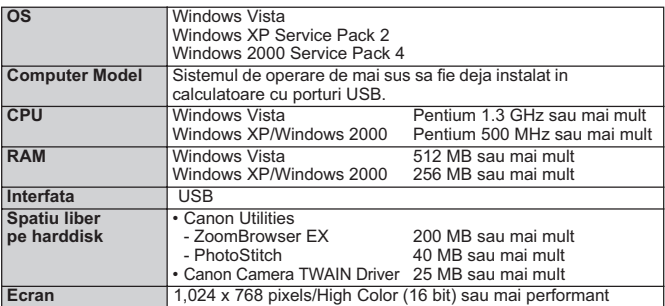

#### ■ Macintosh

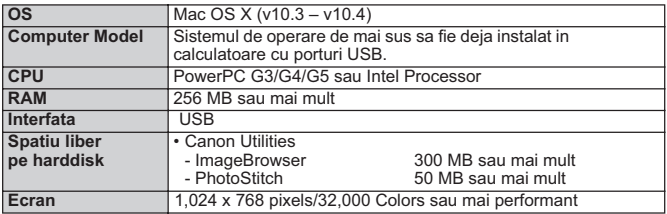

### Pregatirea pentru descarcarea imaginilor

Daca folositi Windows 2000, asigurati-va ca mai intai instalati software-ul si apoi conectati aparatul foto la computer.

1. **Instalarea software-ului.**

#### Windows

- **1. Introduceti Canon Digital Camera Solution Disk in CD-ROM driver-ul computerului.**
- **2. Dati click pe [Easy Installation].**
	- Urmati mesajele de pe ecran pentru a continua instalarea.

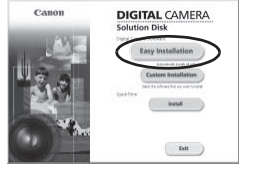

- **3. Dati click pe [Restart] sau pe [Finish] odata ce instalarea este completa.**
	- Cand instalarea este terminata va aparea mesajul [Restart] sau [Finish]. Apasati butonul ce apare pe ecran.
- **4. Scoateti discul de instalare din drive cand imaginea obisnuita de pe ecranul dv. reapare.**

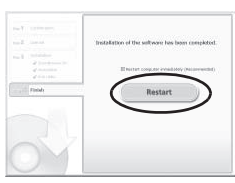

#### Macintosh

Dati dublu clic pe simbolul ce apare in fereastra de CD-ROM. Cand panoul de instalare apare, selectati [Install]. Urmati instructiunile de pe ecran pentru a continua.

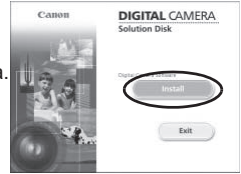

### 2. **Conectarea camerei la computer.**

#### **1. Conectati cablul de interfata furnizat la portul USB al calculatorului si la terminalul DIGITAL al aparatului foto.**

• Cu ajutorul degetuluii sau dipozitivului de pe cureaua de mana ridicati clapeta ce acopera portul terminal al aparatului si introduceti cablul de interfata in conector.

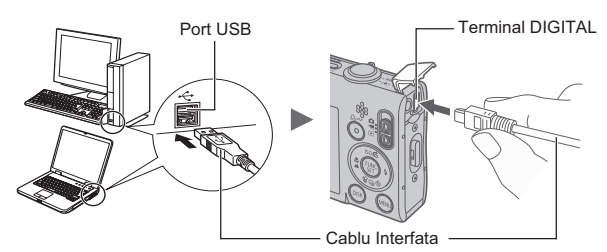

- 3. **Pregatirea pentru descarcarea imaginilor pe calculator.**
	- **1. Setati comutatorul de moduri pe (redare).**

**2. Apasati butonul de pornire.**

 $\circ$ 

Comutator de moduri

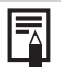

Daca apare o atentionare ca nu se gaseste marca digitala, dati clic pe [Yes].Driverul USB va finaliza automat instalarea in calculator cand conectati aparatul si realizati conectarea.

### 4. **Deschideti CameraWindow.**

#### Windows

**1. Selectati [Canon CameraWindow] si dati click pe [OK].**

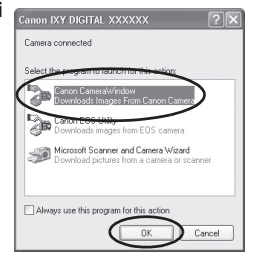

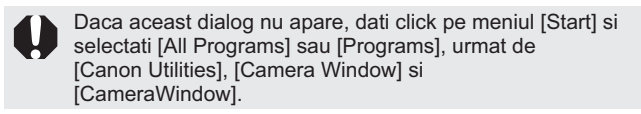

Va fi afisata Camera Window.

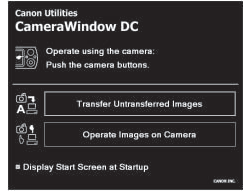

### Macintosh

Camera Window va aparea cand stabiliti conexiunea intre aparat si calculator. Daca totusi nu apare, dati click pe fereastra [CameraWindow] de pe Dock( bara de optiuni ce apare in partea de jos a monitorului calculatorului).

Pregatirile pentru descarcarea imaginilor sunt acum incheiate. Puteti continua cu sectiunea pentru Descarcarea imaginilor folosind aparatul foto. (p.25) (cu exceptia Windows 2000).

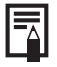

- Va rugam consultati ghidul programului de instalare referitor la cum se descarca imaginile folosind calculatorul.
- In cazul in care utilizati Windows 2000, descarcati imaginile cu ajutorul comenzilor de pe computer.

### Descarcarea imaginilor folosind aparatul foto (Transfer Direct)

Folositi aceasta metoda pentru a transfera imagini folosind operatiunile aparatului de fotografiat ( exceptand Windows 2000).

Instalati software-ul inainte de a descarca imaginile prin metoda transfer direct pentru prima data.

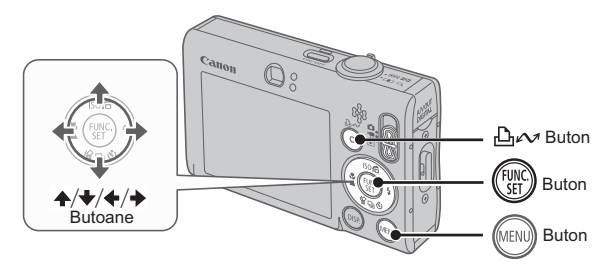

- 1. **Asigurati-va ca meniul de transfer direct apare pe ecranul LCD al aparatului foto.**
	- Butonul  $\Delta \sim$  va lumina albastru.
	- Apasati butonul **MENU** daca meniul pentru transfer direct nu apare.

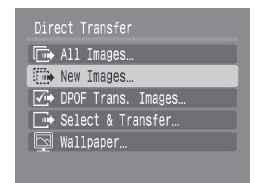

Meniu Transfer Direct

#### 2. **Apasati butonul .**

• Imaginile care nu au fost inca descarcate vor fi descarcate acum pe calculator.

**Aveti urmatoarele optiuni in meniul Transfer Direct pentru setarea metodei de descarcare pe computer.**

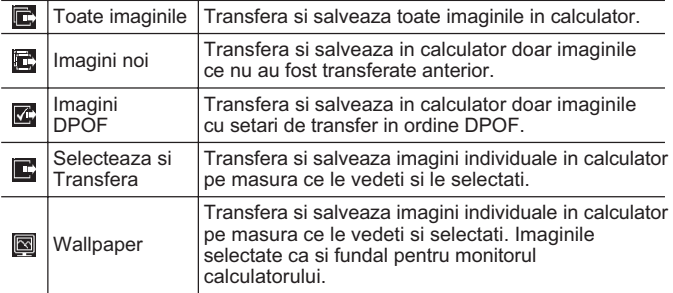

#### Toate imaginile/Imagini noi/Imagini DPOF

- 1. Utilizati butonul **↑** sau **★** pentru a selecta **B**, B sau M si apasati butonul  $\Delta \sim$ .
	- Imaginile vor fi descarcate. Butonul A va indica o lumina albastra intermitenta in timp ce se desfasoara transferul.
	- Ecranul va reveni la meniul pentru transfer direct cand descarcarea imaginilor s-a incheiat.
	- Pentru a anula descarcarea, apasati butonul **Func/Set**.

## Selecteaza si Transfera/Wallpaper-imagini de fundal

**1.** Utilizati butonul ♠ sau **↓** pentru a selecta ■ sau **图** si **apasati butonul**  $\Delta \sim$  **(sau butonul (FORC)**.

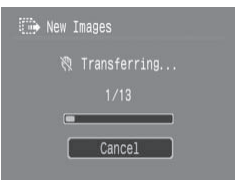

#### **2.** Utilizati butonul ← sau → pentru a selecta imaginile **care vor fi descarcate si apasati butonul**  $\Delta \sim$ **.**

- Imaginile vor fi descarcate. Butonul  $\Delta \sim v$ a indica culoarea albastra intermitent in timpul transferului.
- $3<sub>•</sub>$  Apasati butonul  $\mathbb{M}$  dupa ce se **incheie transferul.**
	- Veti reveni la meniul pentru transfer direct.

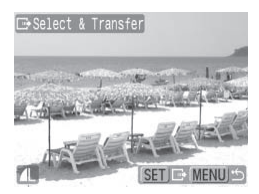

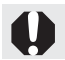

Doar imaginile in format JPEG pot fi descarcate ca wallpaper pentru computer.

Optiunea selectata cu butonul  $\Delta \sim v$ a fi memorata chiar daca aparatul foto este oprit. Setarea anterioara va functiona data urmatoare cand veti selecta meniul de Transfer direct. Optiunea de selectare de imagini va aparea imediat daca ultima data ati selectat optiunile [Selecteaza si Transfera] sau [Wallpaper].

Dati click pe  $\overline{X}$  in partea dreapta jos a ferestrei si inchideti CameraWindow si veti vedea imaginile descarcate afisate in calculator.

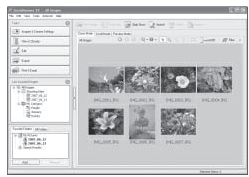

ZoomBrowser EX ImageBrowser

#### ■Windows ■Macintosh

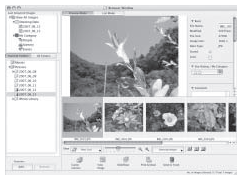

Prin setarile initiale, imaginile sunt salvate in calculator in fisiere in functie de data la care au fost fotografiate.

## Schita sistemului

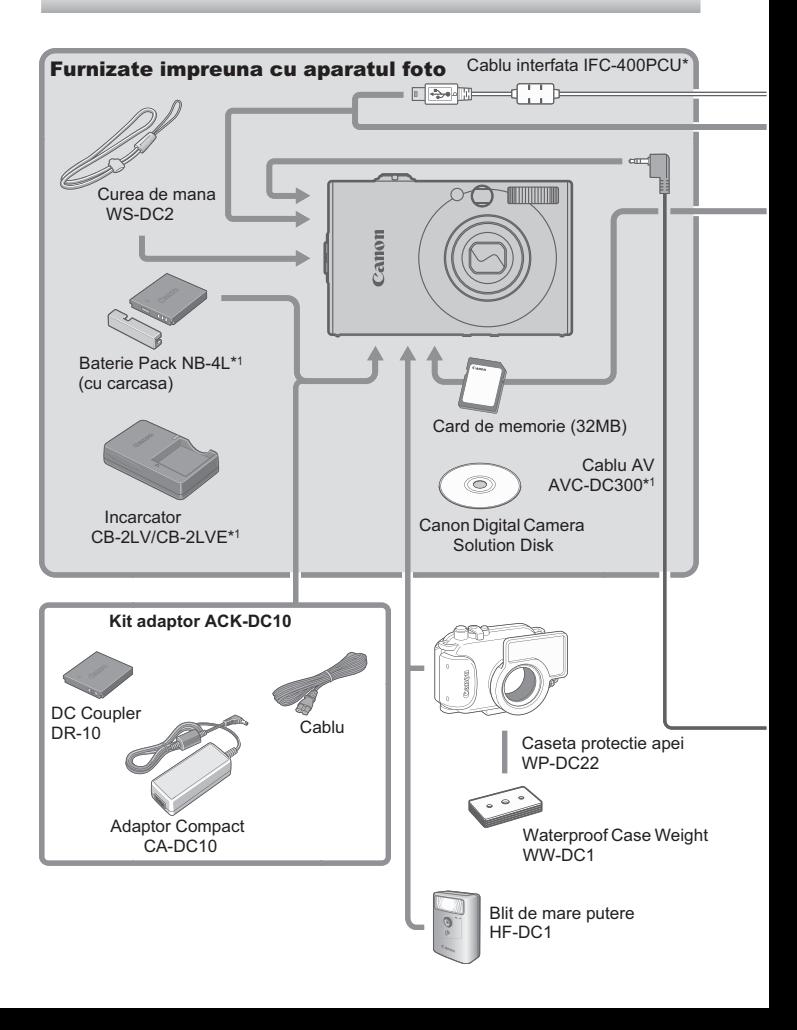

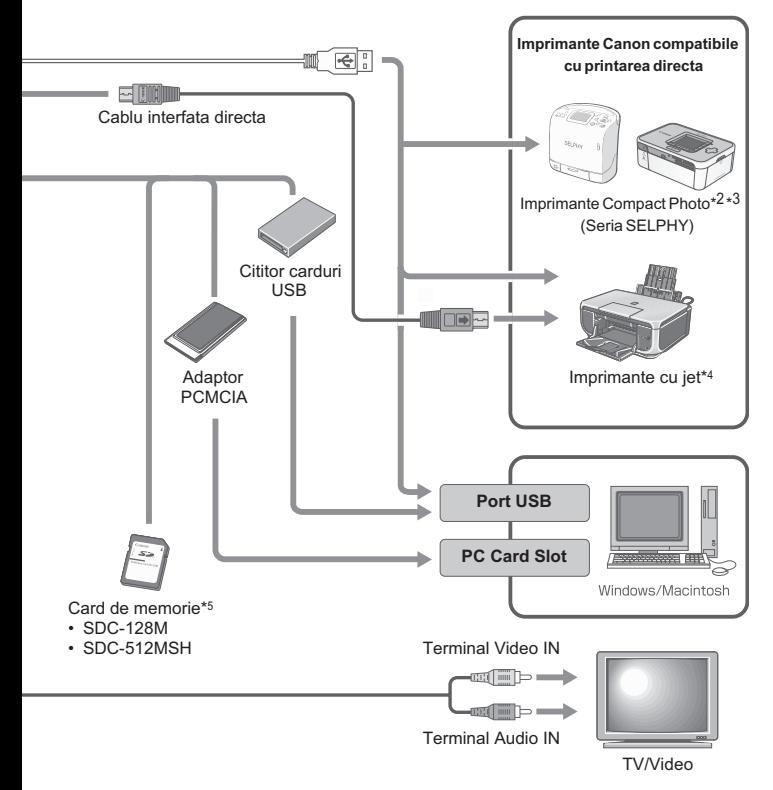

- \*1 Disponibile si pentru achizitionarea separata.
- \*2 Consultati manualul de utilizare oferit pentru mai multe informatii despre imprimanta.
- \*3 Acest aparat foto poate fi conectat de asemenea si la CP-10/CP100/CP200/CP300.
- \*4 Vezi ghidul de utilizare al imprimantei cu jet pentru mai multe informatii referitoare la imprimante si cablurile pentru interfarta.
- \*5 Nu se vinde in anumite regiuni.

## Accesorii optionale

Urmatoarele accesorii ale aparatului foto se vand separat. **Unele accesorii nu se vand in unele regiuni sau nu mai sunt disponibile.**

#### **BRIIt**

**• Blitz de mare putere HF-DC1**

Acest blitz ce poate fi atasat suplimentar poate fi folosit pentru a fotografia subiecte care sunt prea departe pentru a fi iluminate de un blitz incorporat in aparat.

#### Resurse de energie

#### **• Adaptor de curent ACK-DC10**

Acest set va permite incarcarea aparatului foto la orice priza standard din locuinta. Este recomandat pentru incarcarea aparatului pentru o perioada mare de timp cand este conectat la calculator (nu poate fi utilizat la incarcarea bateriei pentru camera foto).

- **Incarcator CB-2LV/CB-2LVE** Adaptor pentru incarcarea bateriei NB-4L.
- **Baterie Pack NB-4L** Baterie reincarcabila cu ioni de litiu.

#### **Alte accesorii**

#### **• Card de memorie SD**

Cardurile de memorie SD sunt folosite pentru a stoca imagini inregistrate de aparatul foto. Cardurile marca Canon sunt disponibile cu capacitati de 128 MB si 512 MB.

- **Cablu de interfata IFC-400PCU** Folositi acest cablu pentru a conecta aparatul la un calculator, o imprimanta Compact Photo (seria SELPHY) sau o imprimanta cu jet\*. \* Consultati ghidul imprimantei cu jet.
- **Cablu AV AVC-DC300** Folositi acest cablu pentru a conecta aparatul la televizor.
- **Caseta de protectie contra apei WP-DC22** Atunci cand introduceti aparatul in caseta aveti posibilitatea a realizati fotografii subacvatice pana la adancimea de 40 m (130 ft) si deasemenea o puteti folosi pentru a fotografia pe timp de ploaie, pe plaja sau pe partiile de schi.

#### Imprimante compatibile cu printarea directa

Canon ofera urmatoarele imprimante comercializate separat pentru a fi folosite cu aparatul foto. Puteti obtine fotografii imprimate de calitate in mod rapid si usor prin conectarea lor la aparat cu ajutorul unui singur cablu si accesand doar comenzile aparatului foto.

- **Imprimante Compact Photo (seria SELPHY)**
- **Imprimante cu jet (seria PIXMA)**

Pentru mai multe informatii, vizitati cel mai apropiat distribuitor de produse Canon.

#### **Este recomandata folosirea accesoriilor speciale Canon.**

Acest produs este conceput pentru a atinge o performanta deosebita cand este insotit de accesoriile speciale Canon. Canon nu isi asuma raspunderea pentru daune ale acestui produs si/sau accidente cum ar fi incendii, etc. cauzate de defectiuni ale unor accesorii ce nu sunt marca Canon (ex. scurgere si/sau explozie a unei baterii). Va rugam observati ca aceasta garantie nu se aplica reparatiilor rezultate din defectiuni ale accesoriilor ce nu sunt marca Canon, chiar daca pretindeti astfel de reparatii contra cost.

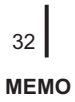

## Masuri de precautie

Cititi inainte de folosirea aparatului foto masurile de precautie de mai jos pentru a putea preveni ranirile, arsurile sau socul electric ce vi s-ar putea intampla Dvs. sau celor din jur.

**Cititi si masurile de precautie enumerate in veriunea PDF a ghidului de utiliare a camerei foto.**

## Avertismente

- Nu declansati blitul in apropierea ochilor unor persoane sau animale.
- Nu depozitati acest echipament la indemana copiilor si bebelusilor.
- Nu aruncati camera foto si nu o supuneti unor impacte dure. Nu atingeti blitul in cazul in care acesta a fost avariat.
- Opriti imediat functionarea echipamentului in cazul in care emite fum sau gaze.
- Nu manevrati cordonul de alimentare cu mainile ude.
- Nu utilizati alte baterii decat cele specificate.
- Terminalele de iesire ale adaptorului pentru curent au fost proiectate exclusiv pentru utilizarea cu acest echipament. Nu le folositi pentru alte produse.

## Canon

XXXXXXX XXXXXXX © CANON INC. 2008 PRINTED IN XXXXXX